## **Firma digitale di uno o più documenti tramite portale di firma U-SIGN**

Istruzioni aggiornate in data 19.09.23 (U.O.R Area Aridata - [aridata@strutture.univaq.it\)](mailto:aridata@strutture.univaq.it)

Per applicare la firma digitale remota INFOCERT su uno o più documenti, collegarsi al portale di firma U-SIGN all'indirizzo [https://univaq.webfirma.cineca.it](https://univaq.webfirma.cineca.it/) autenticandosi con le credenziali di Ateneo o con l'identità digitale SPID.

Dopo il login: usare il comando **Nuova firma**

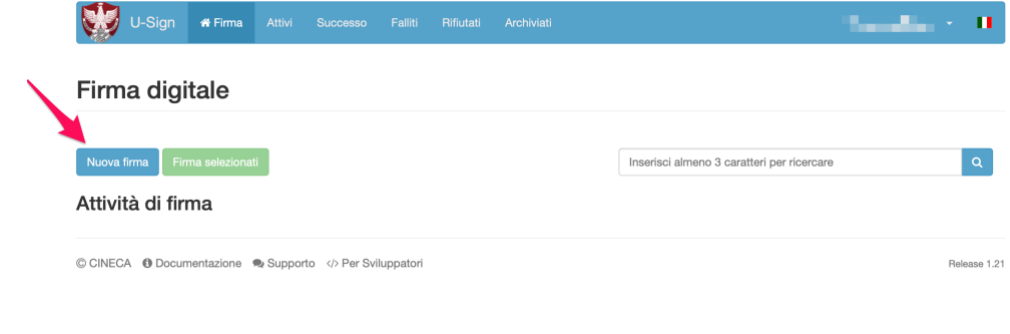

I campi sono tutti opzionali si possono lasciare vuoti. Usare il comando **Carica file da firmare**

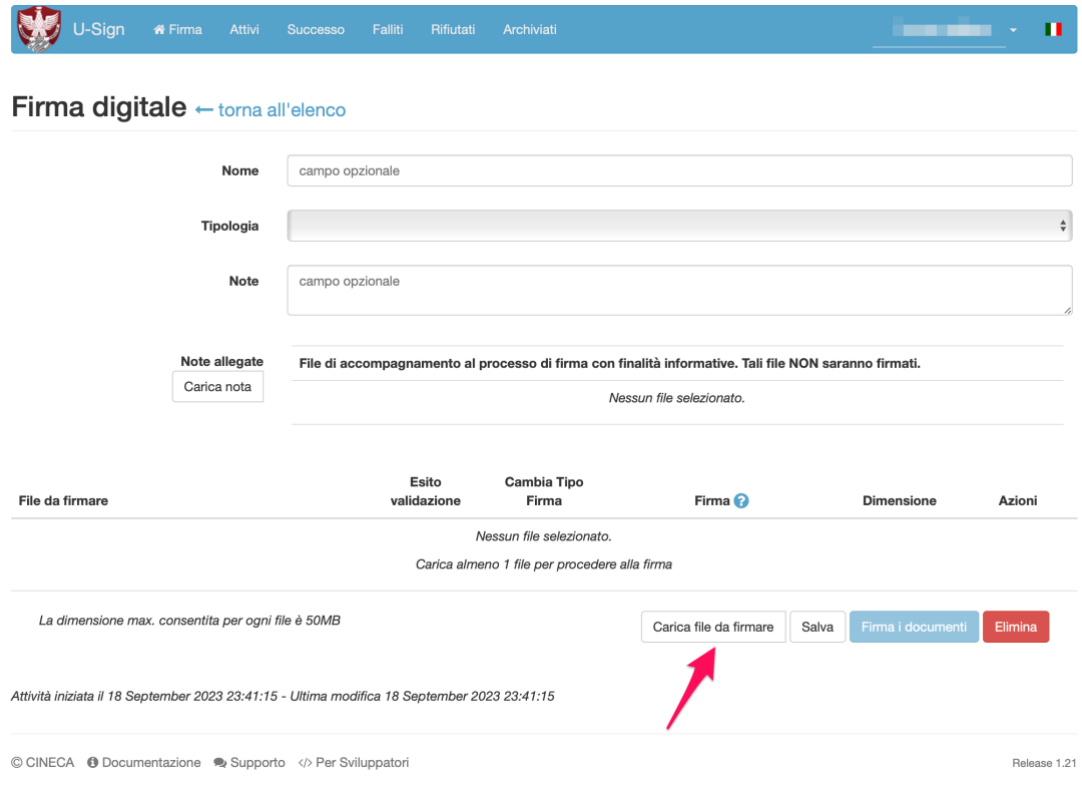

Selezionare un file PDF per firma di tipo PADES. In alternativa selezionare un file di formato diverso da PDF per firma CADES.

È possibile caricare file multipli, anche di diverse tipologie, ripetendo il comando **Carica file da firmare**

[OPZIONALE] Se si desidera appore una firma PaDES in forma grafica, con stampigliatura contenente la dicitura "FIRMATO DIGITALMENTE" insieme al proprio nominativo all'interno del documento, selezionare la voce **PaDES Grafico per PDF** nel campo **Firma**.

Al termine della selezione di tutti i file procedere con il comando **Firma i documenti**

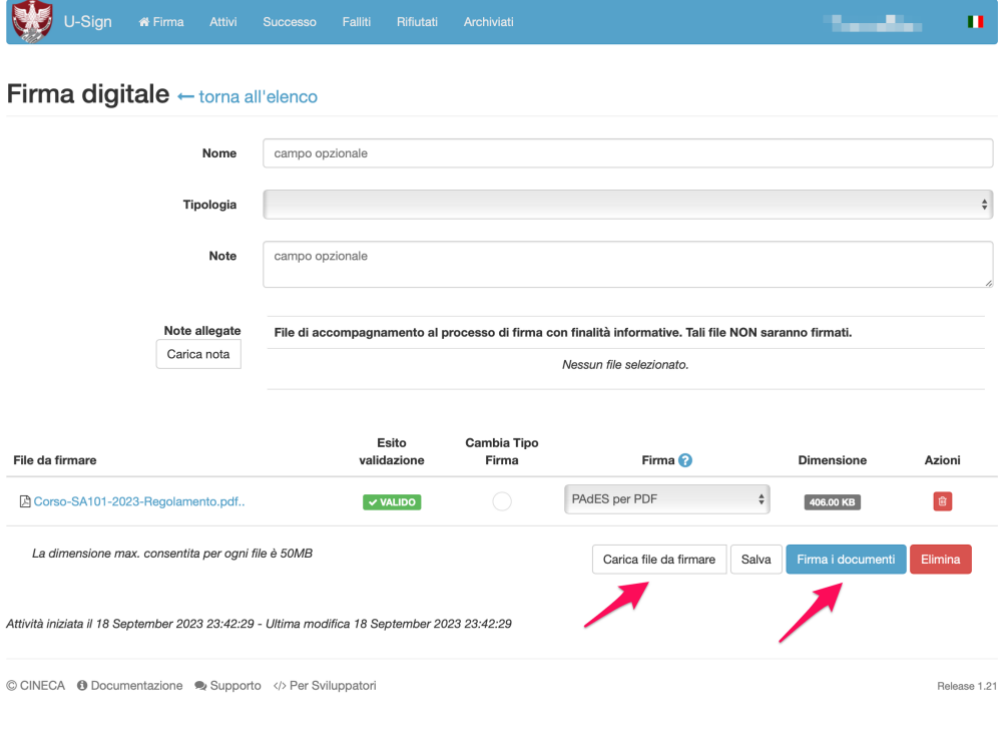

## Usare il comando **Procedi**

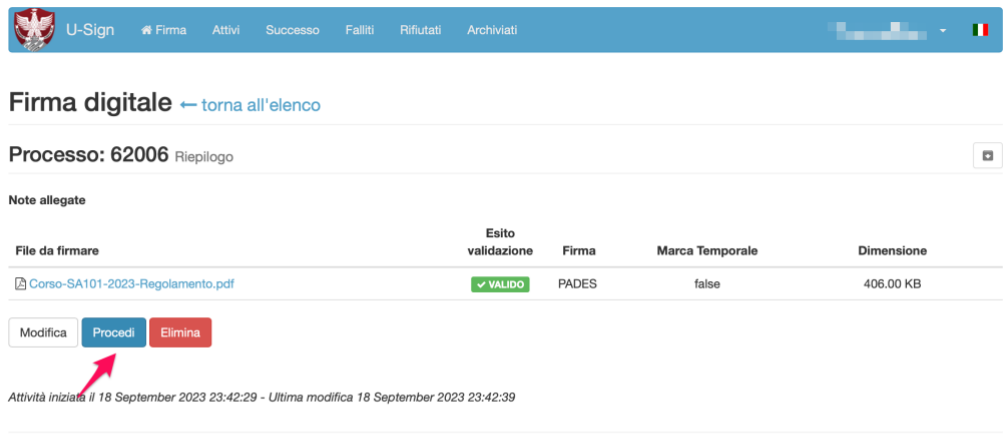

Release 1.21

© CINECA @ Documentazione > Supporto </> Per Sviluppatori

Inserire Codice PIN (lo stesso usato per la firma dei verbali di esame) e OTP. Procedere con il comando **Firma**

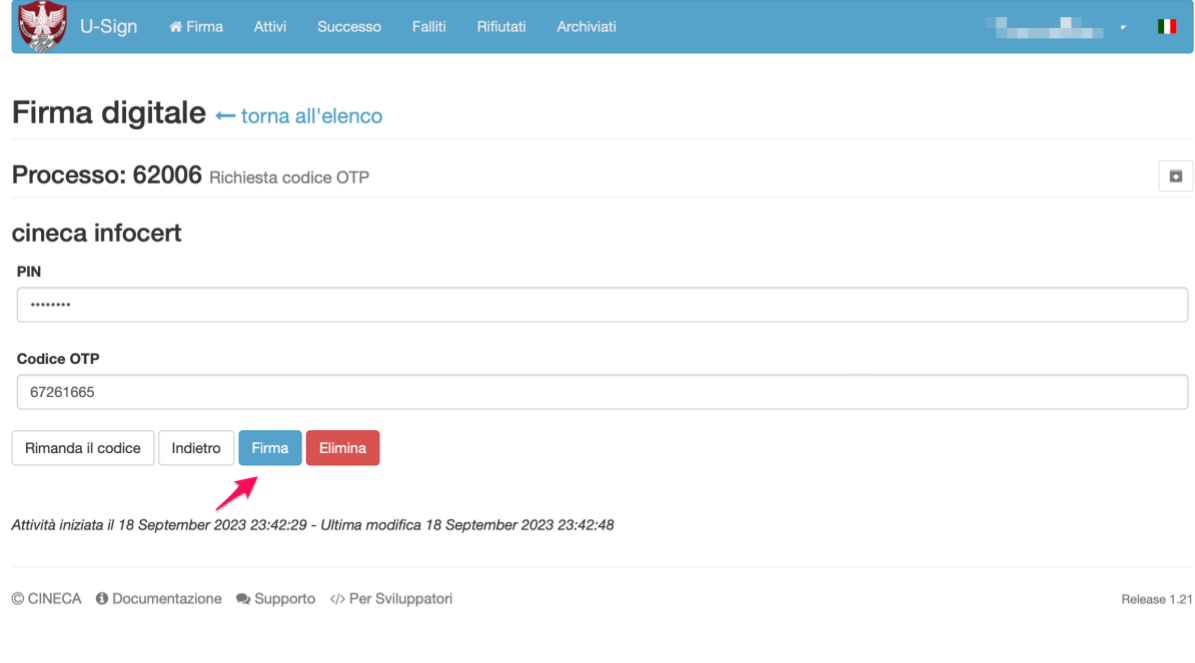

Dopo la firma verificare il campo **Esito validazione** e scaricare i file con il pulsante **Scarica tutti i file**

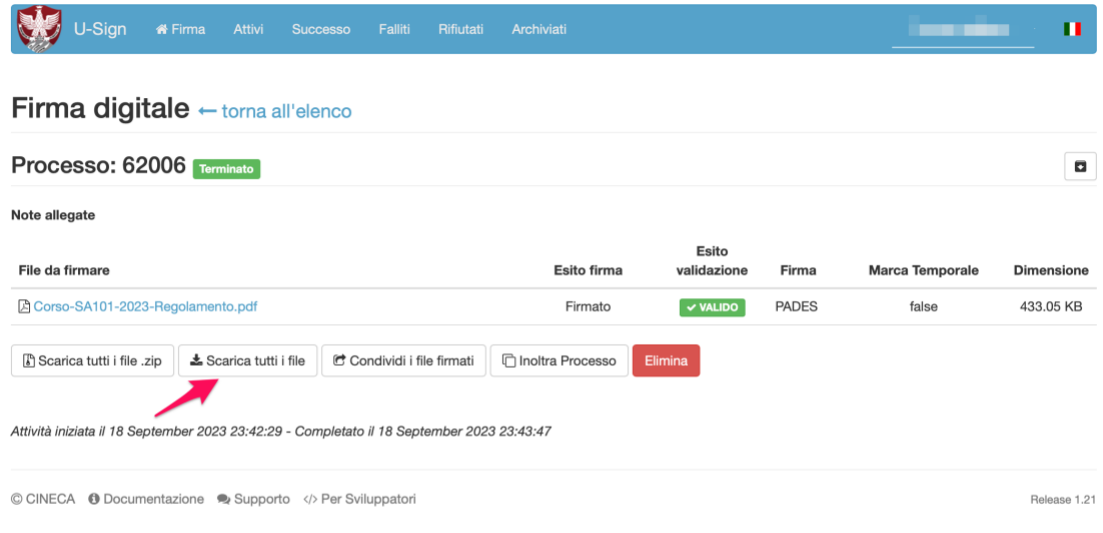